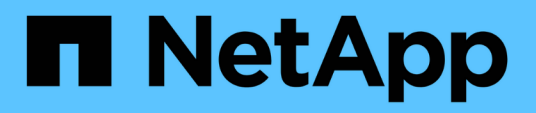

# **Daten von Virtual Machines sichern und wiederherstellen**

BlueXP backup and recovery

NetApp April 18, 2024

This PDF was generated from https://docs.netapp.com/de-de/bluexp-backup-recovery/concept-protectvm-data.html on April 18, 2024. Always check docs.netapp.com for the latest.

# **Inhalt**

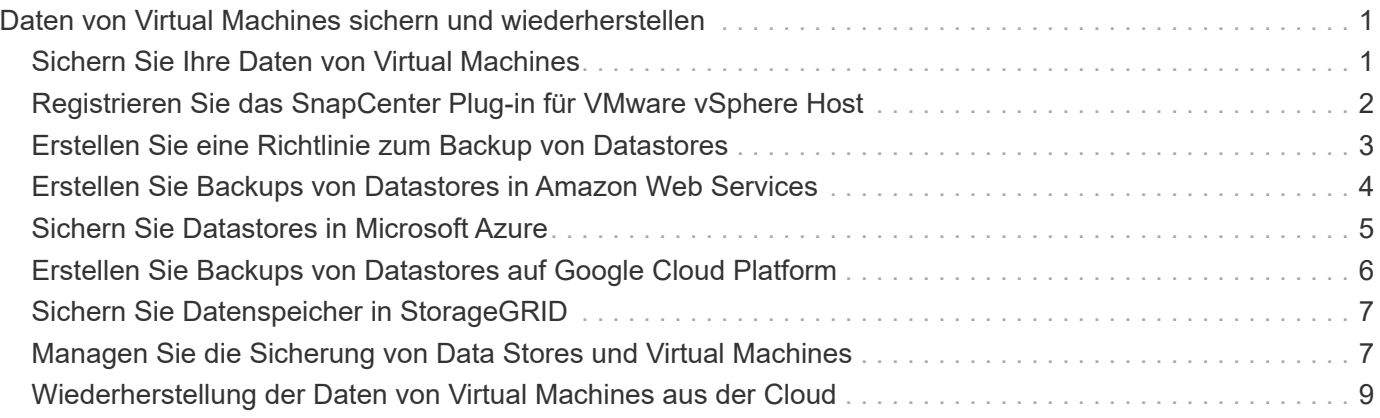

# <span id="page-2-0"></span>**Daten von Virtual Machines sichern und wiederherstellen**

# <span id="page-2-1"></span>**Sichern Sie Ihre Daten von Virtual Machines**

BlueXP Backup und Recovery für Virtual Machines bietet Funktionen zur Datensicherung durch Backup von Datastores und Restore von Virtual Machines.

Sie können Datastores in Amazon Web Services S3, Microsoft Azure Blob, Google Cloud Platform und StorageGRID sichern und Virtual Machines wieder in das lokale SnapCenter Plug-in für den VMware vSphere Host zurücksetzen. BlueXP Backup und Recovery für Virtual Machines unterstützt auch Connector-Proxy-Implementierungsmodell.

### **Bevor Sie beginnen**

Lesen Sie die folgenden Anforderungen, um sicherzustellen, dass Sie über eine unterstützte Konfiguration verfügen, bevor Sie mit dem Backup von Datastores und Virtual Machines bei einem Cloud-Provider beginnen.

- SnapCenter Plug-in für VMware vSphere 4.6P1 oder höher
	- Sie sollten das SnapCenter Plug-in für VMware vSphere 4.7P1 oder höher verwenden, um Datastores aus dem lokalen Sekundärspeicher zu sichern.
- ONTAP 9.8 oder höher
- BlueXP
- NFS- und VMFS-Datastores werden unterstützt. VVols werden nicht unterstützt.
- Zur Unterstützung von VMFS sollte das SnapCenter-Plug-in für VMware vSphere Host unter 4.9 oder höher ausgeführt werden. Stellen Sie sicher, dass Sie ein Backup des VMFS-Datastore erstellen, wenn das SnapCenter-Plug-in für VMware vSphere-Host von einer früheren Version auf die Version 4.9 aktualisiert wurde.
- In SnapCenter-Plug-in für VMware vSphere 4.6P1 sollte mindestens ein Backup erstellt werden.
- SnapCenter Plug-in für VMware vSphere enthält mindestens eine tägliche, wöchentliche oder monatliche Richtlinie ohne Etikett und dieselbe Bezeichnung wie die Virtual Machines-Richtlinie in BlueXP.
- Bei vordefinierten Richtlinien sollte die Planungsebene für den Datastore im SnapCenter-Plug-in für VMware vSphere und in der Cloud identisch sein.
- Stellen Sie sicher, dass keine FlexGroup Volumes im Datenspeicher vorhanden sind, da Backup und Wiederherstellung von FlexGroup Volumes nicht unterstützt werden.
- Deaktivieren Sie "\_recent" für die erforderlichen Ressourcengruppen. Wenn Sie für die Ressourcengruppe " recent" aktiviert haben, können die Backups dieser Ressourcengruppen nicht für den Datenschutz in der Cloud verwendet und können anschließend nicht für den Wiederherstellungsvorgang verwendet werden.
- Stellen Sie sicher, dass der Ziel-Datastore, auf dem die virtuelle Maschine wiederhergestellt wird, genügend Speicherplatz für eine Kopie aller VM-Dateien wie VMDK, VMX, VMSD usw. hat.
- Stellen Sie sicher, dass im Zieldatenspeicher keine veralteten Dateien der virtuellen Maschine im Format restore xxx xxxxxx filename aus dem vorherigen Wiederherstellungsvorgang vorliegen. Sie sollten die veralteten Dateien löschen, bevor Sie eine Wiederherstellung durchführen.
- Um einen Konnektor mit konfiguriertem Proxy bereitzustellen, stellen Sie sicher, dass alle ausgehenden Verbindungsaufrufe über den Proxyserver weitergeleitet werden.

Die folgende Abbildung zeigt die einzelnen Komponenten und die Verbindungen, die zwischen den

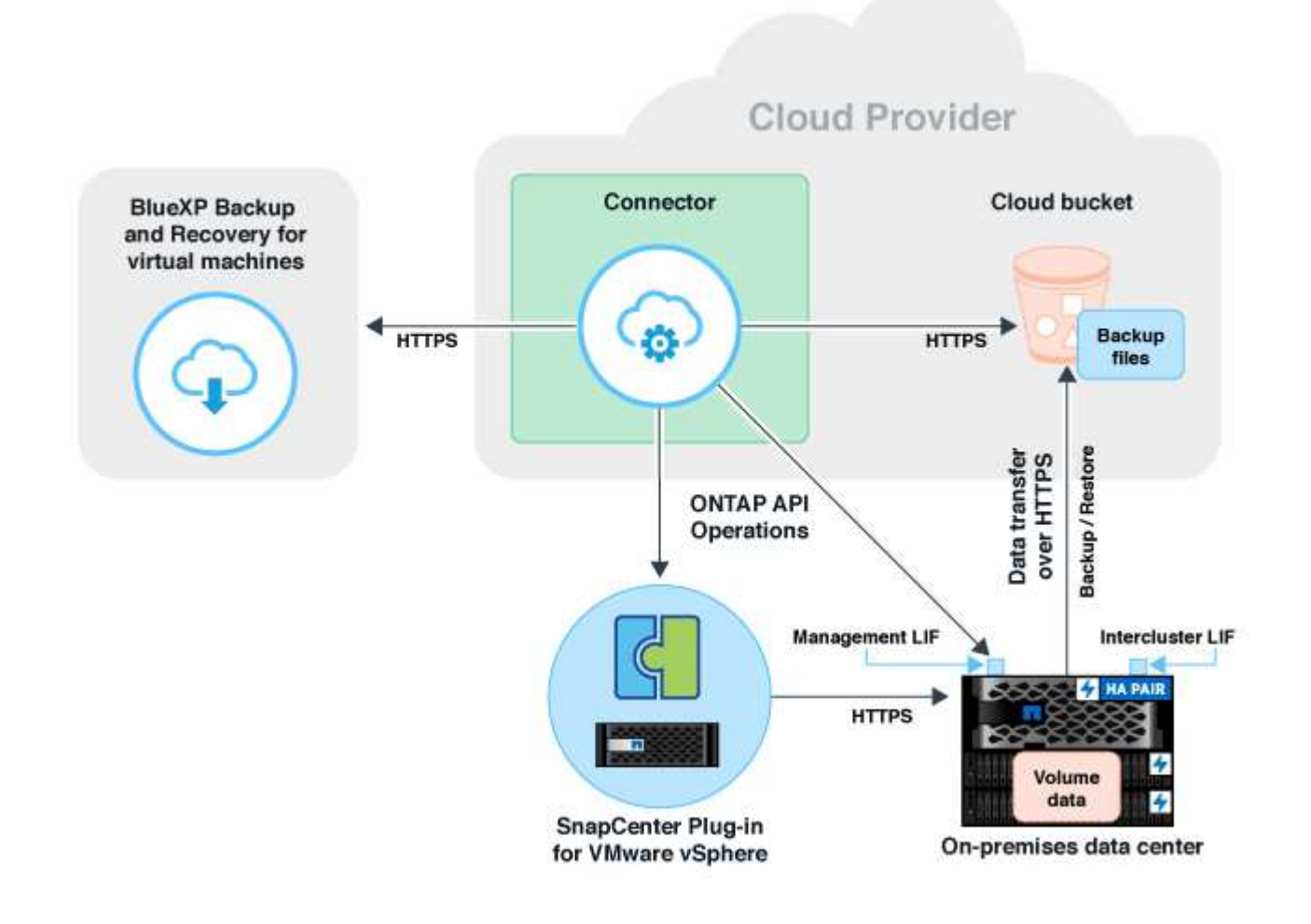

# <span id="page-3-0"></span>**Registrieren Sie das SnapCenter Plug-in für VMware vSphere Host**

Sie sollten das SnapCenter-Plug-in für den VMware vSphere-Host in BlueXP registrieren, damit die Datastores und Virtual Machines angezeigt werden. Das SnapCenter-Plug-in für den VMware vSphere-Host kann nur von einem Benutzer mit Administratorzugriff registriert werden.

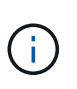

Sie können mehrere SnapCenter Plug-in für VMware vSphere Hosts in BlueXP registrieren. Nach der Registrierung können Sie das SnapCenter-Plug-in für VMware vSphere-Host jedoch nicht entfernen.

### **Schritte**

- 1. Klicken Sie in BlueXP UI auf **Schutz** > **Sicherung und Wiederherstellung** > **Virtuelle Maschinen**.
- 2. Klicken Sie im Dropdown-Menü **Einstellungen** auf **SnapCenter Plug-in für VMware vSphere**.
- 3. Klicken Sie auf **Registrieren SnapCenter Plug-in für VMware vSphere**.
- 4. Geben Sie folgende Details an:
	- a. Geben Sie im Feld SnapCenter-Plug-in für VMware vSphere den FQDN oder die IP-Adresse des SnapCenter-Plug-ins für VMware vSphere-Hosts an.
	- b. Geben Sie im Feld Port die Portnummer an, auf der das SnapCenter-Plug-in für VMware vSphere-Host ausgeführt wird.

Sie sollten sicherstellen, dass die Kommunikation zwischen dem lokalen SnapCenter-Plug-in für VMware vSphere Host, der auf der standardmäßigen 8144-Port- und BlueXP Connector-Instanz ausgeführt wird, offen ist. Diese kann bei einem beliebigen Cloud-Provider (Amazon Web Services, Microsoft Azure, Google Cloud Platform) oder lokal ausgeführt werden.

- c. Geben Sie im Feld Benutzername und Kennwort die Anmeldeinformationen des vCenter-Benutzers mit der Administratorrolle an.
- 5. Klicken Sie Auf **Registrieren**.

### **Nach Ihrer Beendigung**

Klicken Sie auf **Sicherung und Wiederherstellung** > **Virtuelle Maschinen**, um alle Datastores und virtuellen Maschinen anzuzeigen, die mit dem registrierten SnapCenter-Plug-in für VMware vSphere-Host geschützt sind.

# <span id="page-4-0"></span>**Erstellen Sie eine Richtlinie zum Backup von Datastores**

Sie können eine Richtlinie erstellen oder eine der folgenden vordefinierten Richtlinien verwenden, die in BlueXP verfügbar sind.

#### **Bevor Sie beginnen**

- Sie sollten Richtlinien erstellen, wenn Sie die vordefinierten Richtlinien nicht bearbeiten möchten.
- Um die Backups vom Objektspeicher in den Archiv-Storage zu verschieben, sollten Sie ONTAP 9.10.1 oder höher ausführen und Amazon Web Services oder Microsoft Azure als Cloud-Provider einsetzen.
- Sie sollten die Zugriffsebene für den Archiv für jeden Cloud-Provider konfigurieren.

### **Über diese Aufgabe**

Die folgenden vordefinierten Richtlinien sind in BlueXP verfügbar:

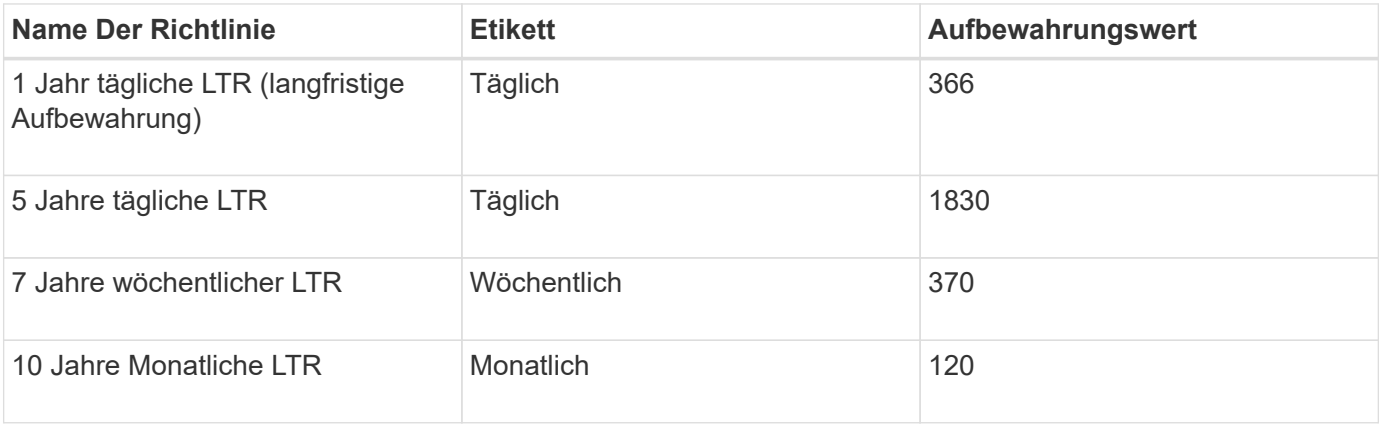

#### **Schritte**

1. Wählen Sie auf der Seite Virtuelle Maschinen aus der Dropdown-Liste Einstellungen die Option **Richtlinien** aus.

- 2. Klicken Sie auf **Create Policy**.
- 3. Geben Sie im Abschnitt Richtliniendetails den Richtliniennamen an.
- 4. Wählen Sie im Abschnitt Aufbewahrung einen Aufbewahrungstyp aus und geben Sie die Anzahl der zu behaltenden Backups an.
- 5. Wählen Sie Primary oder Secondary als Backup-Speicherquelle aus.
- 6. (Optional) Wenn Sie Backups nach einer bestimmten Anzahl von Tagen zur Kostenoptimierung vom Objektspeicher in den Archivspeicher verschieben möchten, aktivieren Sie das Kontrollkästchen **Tiering Backups in Archival** und geben Sie die Anzahl der Tage ein, nach denen das Backup archiviert werden soll.
- 7. Klicken Sie Auf **Erstellen**.

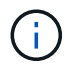

Sie können keine Richtlinie bearbeiten oder löschen, die einem Datastore zugeordnet ist.

# <span id="page-5-0"></span>**Erstellen Sie Backups von Datastores in Amazon Web Services**

Sie können einen oder mehrere Datastores in Amazon Web Services sichern und archivieren, um die Storage-Effizienz zu verbessern und die Cloud-Transition zu verbessern.

Wenn der Datastore einer Archivierungsrichtlinie zugeordnet ist, können Sie den Archiv-Tier auswählen. Die unterstützten Archiv-Tiers sind Glacier und Glacier Deep.

### **Bevor Sie beginnen**

Stellen Sie sicher, dass Sie alle erfüllt haben ["Anforderungen"](#page-2-1) Vor dem Backup von Datastores in der Cloud.

### **Schritte**

- 1. Klicken Sie in BlueXP UI auf **Schutz** > **Sicherung und Wiederherstellung** > **Virtuelle Maschinen**.
- 2. Klicken Sie Auf **...** Entsprechend dem Datastore, den Sie sichern möchten, und klicken Sie auf **Backup aktivieren**.
- 3. Wählen Sie auf der Seite Richtlinie zuweisen die Richtlinie aus und klicken Sie auf **Weiter**.
- 4. Fügen Sie die Arbeitsumgebung hinzu.

Konfigurieren Sie die Cluster-Management-LIF, die BlueXP ermitteln soll. Nachdem Sie die Arbeitsumgebung für einen der Datenspeicher hinzugefügt haben, können Sie sie für alle anderen Datenspeicher im selben ONTAP Cluster verwenden.

- a. Klicken Sie auf **Arbeitsumgebung hinzufügen** der SVM.
- b. Im Assistenten "Arbeitsumgebung hinzufügen":
	- i. Geben Sie die IP-Adresse der Cluster-Management-LIF an.
	- ii. Geben Sie die Anmeldedaten des ONTAP-Cluster-Benutzers an.
- c. Klicken Sie Auf **Arbeitsumgebung Hinzufügen**.
- 5. Wählen Sie **Amazon Web Services**, um es als Cloud-Provider zu konfigurieren.
	- a. Geben Sie den AWS Account an.
- b. Geben Sie im Feld AWS Access Key den Schlüssel für die Datenverschlüsselung an.
- c. Geben Sie im Feld AWS Secret Key das Passwort für die Datenverschlüsselung an.
- d. Wählen Sie den Bereich aus, in dem Sie die Backups erstellen möchten.
- e. Geben Sie die IP-Adressen der Cluster-Management-LIF an, die als Arbeitsumgebungen hinzugefügt wurden.
- f. Wählen Sie die Archivebene aus.

Es wird empfohlen, die Archiv-Tier festzulegen, da es sich um eine einmalige Aktivität handelt, die Sie später nicht einrichten können.

6. Überprüfen Sie die Details und klicken Sie auf **Backup aktivieren**.

# <span id="page-6-0"></span>**Sichern Sie Datastores in Microsoft Azure**

Sie können Backups eines oder mehrerer Datastores in Microsoft Azure erstellen, indem Sie das SnapCenter Plug-in für den VMware vSphere Host in BlueXP integrieren. So können VM-Administratoren Daten für Storage-Effizienz einfach und schnell sichern und archivieren und die Cloud-Transition beschleunigen.

Wenn der Datenspeicher einer Archivierungsrichtlinie zugeordnet ist, erhalten Sie eine Option zur Auswahl der Archivebene. Die unterstützte Archivierungs-Tier ist Azure Archive Blob Storage.

### **Bevor Sie beginnen**

Stellen Sie sicher, dass Sie alle erfüllt haben ["Anforderungen"](#page-2-1) Vor dem Backup von Datastores in der Cloud.

#### **Schritte**

- 1. Klicken Sie in BlueXP UI auf **Schutz** > **Sicherung und Wiederherstellung** > **Virtuelle Maschinen**.
- 2. Klicken Sie Auf **...** Entsprechend dem Datastore, den Sie sichern möchten, und klicken Sie auf Backup **aktivieren**.
- 3. Wählen Sie auf der Seite Richtlinie zuweisen die Richtlinie aus und klicken Sie auf **Weiter**.
- 4. Fügen Sie die Arbeitsumgebung hinzu.

Konfigurieren Sie die Cluster-Management-LIF, die BlueXP ermitteln soll. Nachdem Sie die Arbeitsumgebung für einen der Datenspeicher hinzugefügt haben, können Sie sie für alle anderen Datenspeicher im selben ONTAP Cluster verwenden.

- a. Klicken Sie auf **Arbeitsumgebung hinzufügen** der SVM.
- b. Im Assistenten "Arbeitsumgebung hinzufügen":
	- i. Geben Sie die IP-Adresse der Cluster-Management-LIF an.
	- ii. Geben Sie die Anmeldedaten des ONTAP-Cluster-Benutzers an.
- c. Klicken Sie Auf **Arbeitsumgebung Hinzufügen**.
- 5. Wählen Sie **Microsoft Azure** aus, um es als Cloud-Provider zu konfigurieren.
	- a. Geben Sie die Azure Abonnement-ID an.
	- b. Wählen Sie den Bereich aus, in dem Sie die Backups erstellen möchten.
	- c. Erstellen Sie eine neue Ressourcengruppe oder verwenden Sie eine vorhandene Ressourcengruppe.
- d. Geben Sie die IP-Adressen der Cluster-Management-LIF an, die als Arbeitsumgebungen hinzugefügt wurden.
- e. Wählen Sie die Archivebene aus.

Es wird empfohlen, die Archivebene einzustellen, da dies eine einmalige Aktivität ist und Sie sie später nicht einrichten können.

6. Überprüfen Sie die Details und klicken Sie auf **Backup aktivieren**.

# <span id="page-7-0"></span>**Erstellen Sie Backups von Datastores auf Google Cloud Platform**

Durch Integration des SnapCenter Plug-ins für VMware vSphere Hosts in BlueXP können Sie Backups eines oder mehrerer Datastores in die Google Cloud Platform erstellen. So können VM-Administratoren Daten für Storage-Effizienz einfach und schnell sichern und archivieren und die Cloud-Transition beschleunigen.

### **Bevor Sie beginnen**

Stellen Sie sicher, dass Sie alle erfüllt haben ["Anforderungen"](#page-2-1) Vor dem Backup von Datastores in der Cloud.

### **Schritte**

- 1. Klicken Sie in BlueXP UI auf **Schutz** > **Sicherung und Wiederherstellung** > **Virtuelle Maschinen**.
- 2. Klicken Sie Auf **...** Entsprechend dem Datastore, den Sie sichern möchten, und klicken Sie auf **Backup aktivieren**.
- 3. Wählen Sie auf der Seite Richtlinie zuweisen die Richtlinie aus und klicken Sie auf **Weiter**.
- 4. Fügen Sie die Arbeitsumgebung hinzu.

Konfigurieren Sie die Cluster-Management-LIF, die BlueXP ermitteln soll. Nachdem Sie die Arbeitsumgebung für einen der Datenspeicher hinzugefügt haben, können Sie sie für alle anderen Datenspeicher im selben ONTAP Cluster verwenden.

- a. Klicken Sie auf **Arbeitsumgebung hinzufügen** der SVM.
- b. Im Assistenten "Arbeitsumgebung hinzufügen":
	- i. Geben Sie die IP-Adresse der Cluster-Management-LIF an.
	- ii. Geben Sie die Anmeldedaten des ONTAP-Cluster-Benutzers an.
- c. Klicken Sie Auf **Arbeitsumgebung Hinzufügen**.
- 5. Wählen Sie **Google Cloud Platform** aus, um es als Cloud-Provider zu konfigurieren.
	- a. Wählen Sie das Google Cloud Projekt aus, in dem der Google Cloud Storage-Bucket für Backups erstellt werden soll.
	- b. Geben Sie im Feld Google Cloud Access Key den Schlüssel an.
	- c. Geben Sie im Feld Google Cloud Secret Key das Passwort an.
	- d. Wählen Sie den Bereich aus, in dem Sie die Backups erstellen möchten.
	- e. Geben Sie den IP-Speicherplatz an.
- 6. Überprüfen Sie die Details und klicken Sie auf **Backup aktivieren**.

# <span id="page-8-0"></span>**Sichern Sie Datenspeicher in StorageGRID**

Sie können Backups eines oder mehrerer Datastores in StorageGRID erstellen, indem Sie das SnapCenter Plug-in für den VMware vSphere Host in BlueXP integrieren. So können VM-Administratoren Daten für Storage-Effizienz einfach und schnell sichern und archivieren und die Cloud-Transition beschleunigen.

# **Bevor Sie beginnen**

Stellen Sie sicher, dass Sie alle erfüllt haben ["Anforderungen"](#page-2-1) Vor dem Backup von Datastores in der Cloud.

# **Schritte**

- 1. Klicken Sie in BlueXP UI auf **Schutz** > **Sicherung und Wiederherstellung** > **Virtuelle Maschinen**.
- 2. Klicken Sie Auf **...** Entsprechend dem Datastore, den Sie sichern möchten, und klicken Sie auf Backup **aktivieren**.
- 3. Wählen Sie auf der Seite Richtlinie zuweisen die Richtlinie aus und klicken Sie auf **Weiter**.
- 4. Fügen Sie die Arbeitsumgebung hinzu.

Konfigurieren Sie die Cluster-Management-LIF, die BlueXP ermitteln soll. Nachdem Sie die Arbeitsumgebung für einen der Datenspeicher hinzugefügt haben, können Sie sie für alle anderen Datenspeicher im selben ONTAP Cluster verwenden.

- a. Klicken Sie auf **Arbeitsumgebung hinzufügen** der SVM.
- b. Im Assistenten "Arbeitsumgebung hinzufügen":
	- i. Geben Sie die IP-Adresse der Cluster-Management-LIF an.
	- ii. Geben Sie die Anmeldedaten des ONTAP-Cluster-Benutzers an.
- c. Klicken Sie Auf **Arbeitsumgebung Hinzufügen**.
- 5. Wählen Sie **StorageGRID**.
	- a. Geben Sie die Speicher-Server-IP an.
	- b. Wählen Sie den Zugriffsschlüssel und den geheimen Schlüssel aus.
- 6. Überprüfen Sie die Details und klicken Sie auf **Backup aktivieren**.

# <span id="page-8-1"></span>**Managen Sie die Sicherung von Data Stores und Virtual Machines**

Sie können Richtlinien, Datastores und Virtual Machines anzeigen, bevor Sie Daten sichern und wiederherstellen. Je nach Änderung in Datenbanken, Richtlinien oder Ressourcengruppen können Sie die Updates über die BlueXP UI anzeigen.

# **Anzeigen von Richtlinien**

Sie können alle vordefinierten Standardrichtlinien anzeigen. Wenn Sie die Details für jede dieser Richtlinien anzeigen, werden alle zugehörigen Richtlinien und virtuellen Maschinen aufgelistet.

- 1. Klicken Sie in BlueXP UI auf **Schutz** > **Sicherung und Wiederherstellung** > **Virtuelle Maschinen**.
- 2. Klicken Sie im Dropdown-Menü **Einstellungen** auf **Richtlinien**.

3. Klicken Sie auf **Details anzeigen** entsprechend der Richtlinie, deren Details Sie anzeigen möchten.

Die zugehörigen Richtlinien und Virtual Machines werden aufgelistet.

# **Anzeigen von Datastores und Virtual Machines**

Die Datastores und virtuellen Maschinen, die mit dem Registered SnapCenter Plug-in für VMware vSphere-Host geschützt sind, werden angezeigt.

#### **Schritte**

- 1. Klicken Sie in BlueXP UI auf **Schutz** > **Sicherung und Wiederherstellung** > **Virtuelle Maschinen** > **Einstellungen** > **SnapCenter Plug-in für VMware vSphere**.
- 2. Klicken Sie auf das SnapCenter-Plug-in für VMware vSphere-Host, für den Sie die Datastores und virtuellen Maschinen anzeigen möchten.

# **Heben Sie den Schutz von Datenspeichern auf**

Sie können den Schutz eines Datastore aufheben, der bereits zuvor geschützt war. Sie können den Schutz eines Datastores aufheben, wenn Sie die Cloud-Backups löschen oder diesen nicht mehr in der Cloud sichern möchten. Der Datastore kann nach erfolgreichem Absichern wieder geschützt werden.

#### **Schritte**

- 1. Klicken Sie in BlueXP UI auf **Schutz** > **Sicherung und Wiederherstellung** > **Virtuelle Maschinen**.
- 2. Klicken Sie Auf **...** Entsprechend dem Datastore, den Sie aufheben möchten, und klicken Sie auf **Unprotect**.

# **Bearbeiten Sie das SnapCenter Plug-in für die VMware vSphere-Instanz**

Sie können die Details des SnapCenter Plug-ins für VMware vSphere Hosts in BlueXP bearbeiten.

### **Schritte**

- 1. Klicken Sie in BlueXP UI auf **Schutz** > **Sicherung und Wiederherstellung** > **Virtuelle Maschinen** > **Einstellungen** > **SnapCenter Plug-in für VMware vSphere**.
- 2. Klicken Sie Auf **···** Und wählen Sie **Bearbeiten**.
- 3. Ändern Sie die Details nach Bedarf.
- 4. Klicken Sie Auf **Speichern**.

# **Ressourcen und Backups aktualisieren**

Wenn Sie die neuesten Datastores und Backups anzeigen möchten, die der Anwendung hinzugefügt wurden, sollten Sie die Ressourcen und Backups aktualisieren. Dadurch wird die Ermittlung der Ressourcen und Backups gestartet, und die neuesten Details werden angezeigt.

- 1. Klicken Sie auf **Backup und Wiederherstellung** > **Virtuelle Maschinen**.
- 2. Klicken Sie im Dropdown-Menü **Einstellungen** auf **SnapCenter Plug-in für VMware vSphere**.
- 3. Klicken Sie Auf ... Entsprechend dem SnapCenter-Plug-in für VMware vSphere-Host und klicken Sie auf **Ressourcen und Backups aktualisieren**.

# **Richtlinie oder Ressourcengruppe aktualisieren**

Wenn eine Änderung an der Richtlinie oder Ressourcengruppe erfolgt, sollten Sie die Schutzbeziehung aktualisieren.

- 1. Klicken Sie auf **Backup und Wiederherstellung** > **Virtuelle Maschinen**.
- 2. Klicken Sie Auf **...** Entsprechend dem Datastore und klicken Sie auf Schutz aktualisieren.

# **Heben Sie die Registrierung des SnapCenter-Plug-ins für den VMware vSphere-Host auf**

Alle Datastores und virtuellen Maschinen, die mit dem SnapCenter-Plug-in für den VMware vSphere-Host verbunden sind, sind ungeschützt.

- 1. Klicken Sie auf **Backup und Wiederherstellung** > **Virtuelle Maschinen**.
- 2. Klicken Sie im Dropdown-Menü **Einstellungen** auf **SnapCenter Plug-in für VMware vSphere**.
- 3. Klicken Sie Auf ... Entsprechend dem SnapCenter-Plug-in für VMware vSphere-Host und klicken Sie auf **Registrierung aufheben**.

# **Überwachen Von Jobs**

Jobs werden für alle Backup- und Recovery-Vorgänge von BlueXP erstellt. Sie können alle Jobs und alle Unteraufgaben, die als Teil jeder Aufgabe ausgeführt werden, überwachen.

1. Klicken Sie auf **Sicherung und Wiederherstellung** > **Jobüberwachung**.

Wenn Sie einen Vorgang starten, wird ein Fenster angezeigt, in dem Sie angeben, dass der Job gestartet wird. Sie können auf den Link klicken, um den Job zu überwachen.

2. Klicken Sie auf die primäre Aufgabe, um die Unteraufgaben und den Status der einzelnen Unteraufgaben anzuzeigen.

# <span id="page-10-0"></span>**Wiederherstellung der Daten von Virtual Machines aus der Cloud**

Sie können die Daten von Virtual Machines aus der Cloud wieder im lokalen vCenter wiederherstellen. Sie können die Virtual Machine an genau demselben Speicherort von dem Backup aus oder an einem anderen Speicherort wiederherstellen. Wenn die Virtual Machine über eine Archivierungsrichtlinie gesichert wurde, können Sie die Restore-Priorität für das Archiv festlegen.

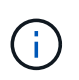

Sie können keine virtuellen Maschinen wiederherstellen, die sich über mehrere Datastores erstrecken.

### **Bevor Sie beginnen**

- Stellen Sie sicher, dass Sie alle erfüllt haben ["Anforderungen"](#page-2-1) Vor dem Wiederherstellen von virtuellen Maschinen aus der Cloud.
- Wenn Sie an einem anderen Speicherort wiederherstellen:
	- Stellen Sie sicher, dass sich die Quell- und Ziel-vCenter im verknüpften Modus befinden.
- Stellen Sie sicher, dass die Details zum Quell- und Ziel-Cluster in BlueXP Canvas und in Linked Mode vCenter sowohl im SnapCenter-Plug-in für VMware vSphere-Host hinzugefügt werden.
- Stellen Sie sicher, dass die Arbeitsumgebung (WE) dem alternativen Speicherort in BlueXP Canvas entsprechend hinzugefügt wird.

#### **Schritte**

1. Klicken Sie in der Benutzeroberfläche von BlueXP auf **Schutz** > **Sicherung und Wiederherstellung** > **Virtuelle Maschinen** > **SnapCenter-Plug-in für VMware vSphere** und wählen Sie das SnapCenter-Plugin für VMware vSphere-Host aus.

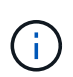

Wenn die Virtual Machine an einen anderen Speicherort (vMotion) verschoben wird und der Benutzer eine Wiederherstellung dieser Virtual Machine aus BlueXP auslöst, wird die Virtual Machine an den Quellspeicherort wiederhergestellt, von dem aus das Backup erstellt wurde.

1. Sie können die Virtual Machine am ursprünglichen Speicherort oder an einem alternativen Speicherort aus dem Datenspeicher oder von den Virtual Machines wiederherstellen:

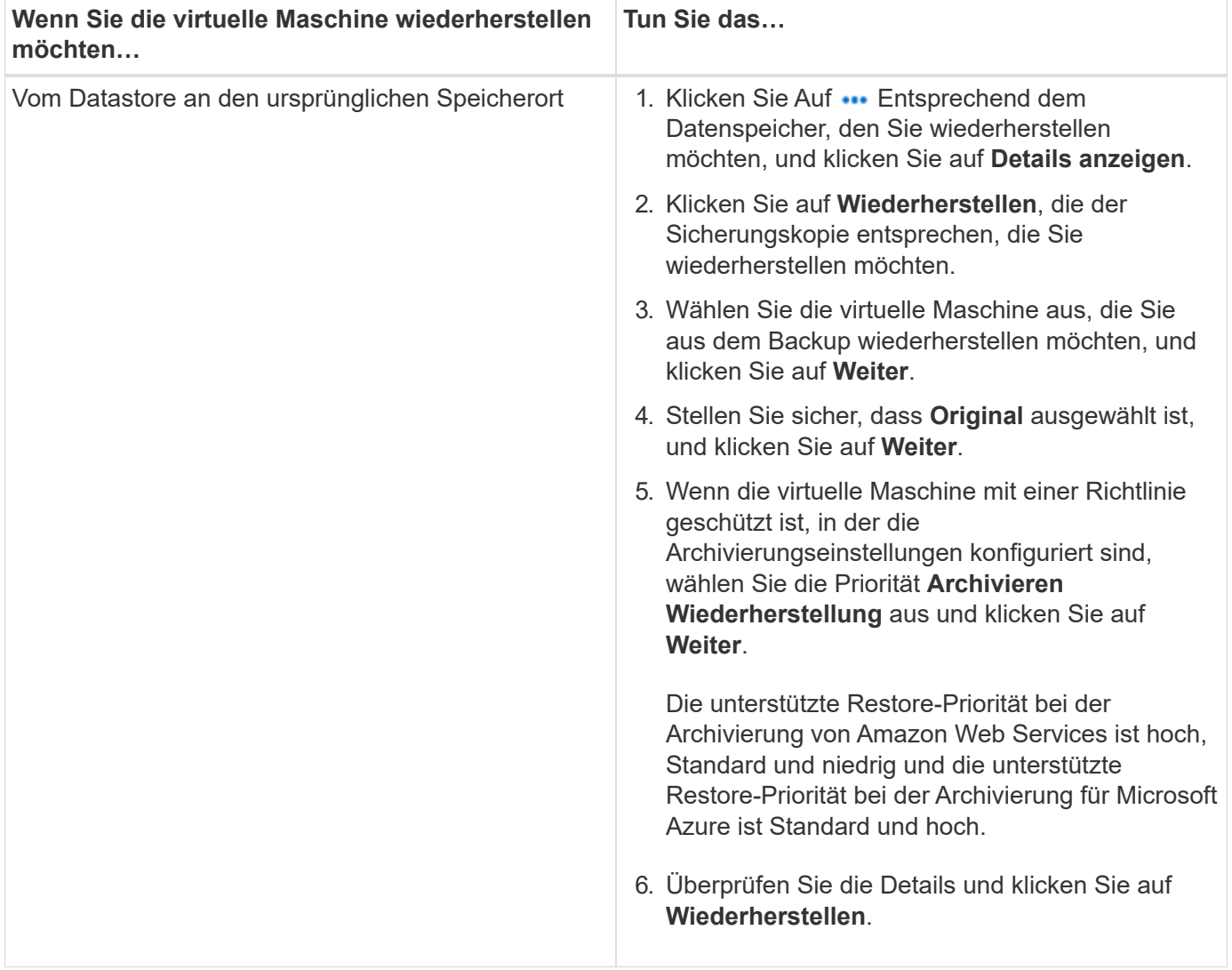

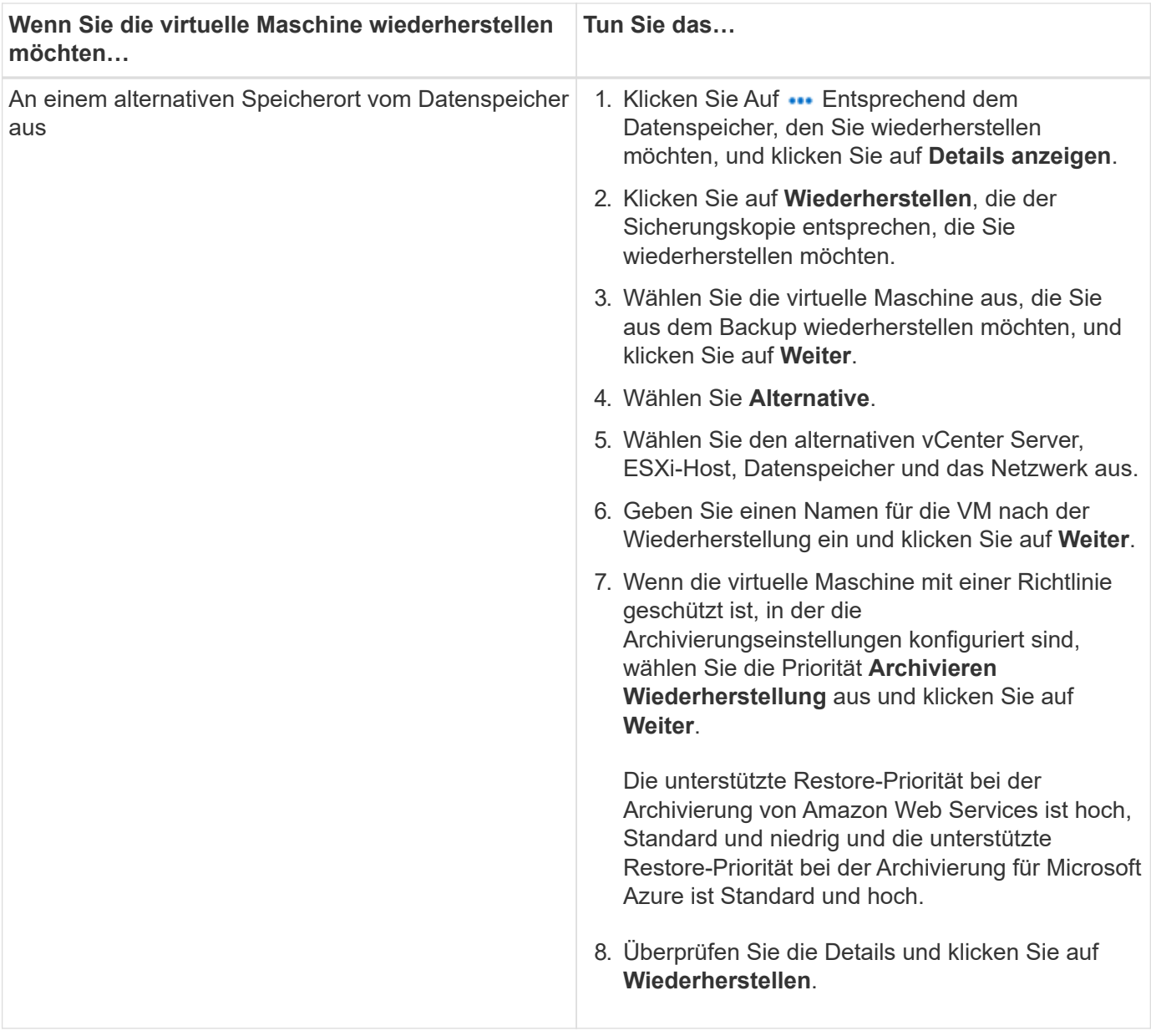

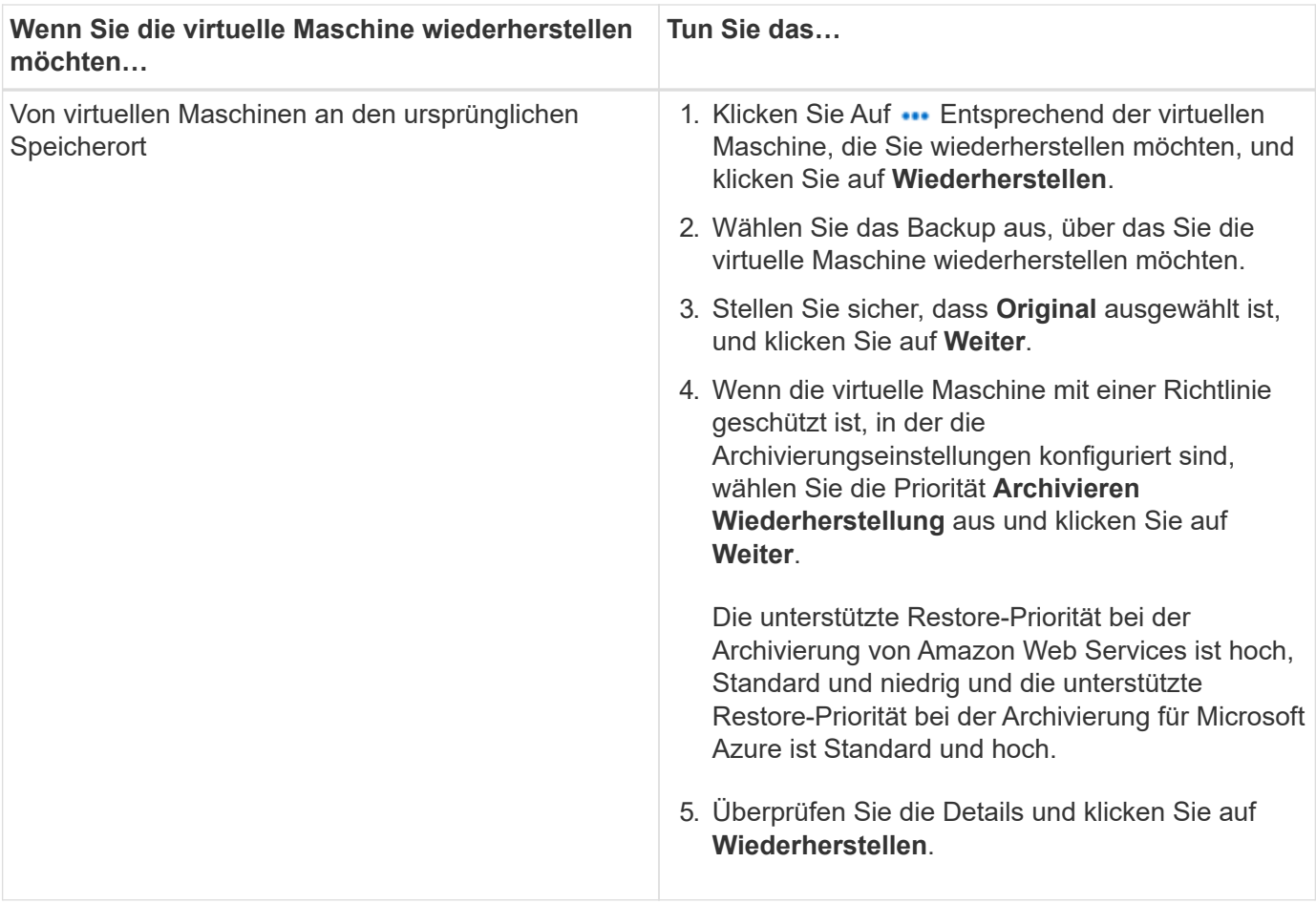

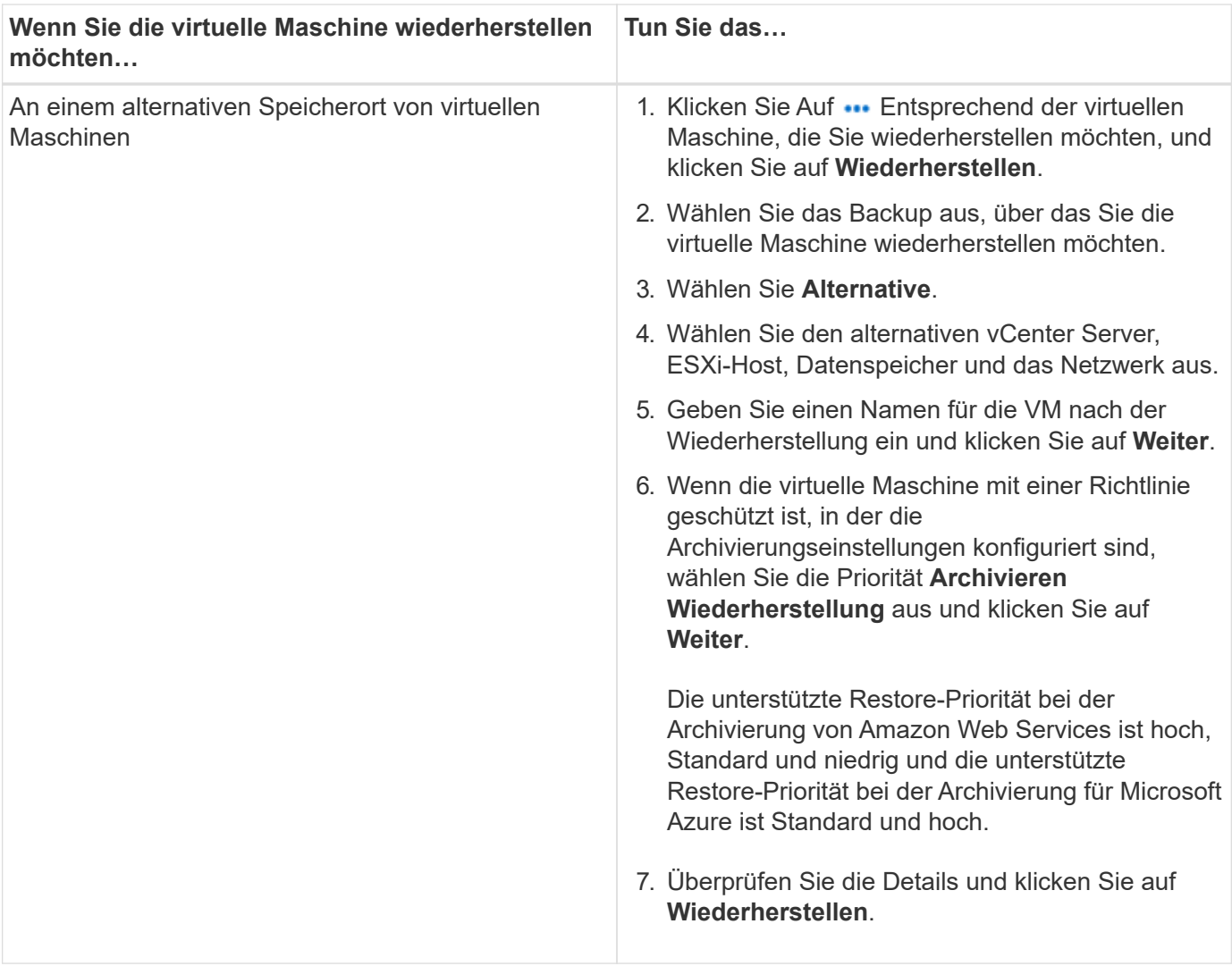

### **Copyright-Informationen**

Copyright © 2024 NetApp. Alle Rechte vorbehalten. Gedruckt in den USA. Dieses urheberrechtlich geschützte Dokument darf ohne die vorherige schriftliche Genehmigung des Urheberrechtsinhabers in keiner Form und durch keine Mittel – weder grafische noch elektronische oder mechanische, einschließlich Fotokopieren, Aufnehmen oder Speichern in einem elektronischen Abrufsystem – auch nicht in Teilen, vervielfältigt werden.

Software, die von urheberrechtlich geschütztem NetApp Material abgeleitet wird, unterliegt der folgenden Lizenz und dem folgenden Haftungsausschluss:

DIE VORLIEGENDE SOFTWARE WIRD IN DER VORLIEGENDEN FORM VON NETAPP ZUR VERFÜGUNG GESTELLT, D. H. OHNE JEGLICHE EXPLIZITE ODER IMPLIZITE GEWÄHRLEISTUNG, EINSCHLIESSLICH, JEDOCH NICHT BESCHRÄNKT AUF DIE STILLSCHWEIGENDE GEWÄHRLEISTUNG DER MARKTGÄNGIGKEIT UND EIGNUNG FÜR EINEN BESTIMMTEN ZWECK, DIE HIERMIT AUSGESCHLOSSEN WERDEN. NETAPP ÜBERNIMMT KEINERLEI HAFTUNG FÜR DIREKTE, INDIREKTE, ZUFÄLLIGE, BESONDERE, BEISPIELHAFTE SCHÄDEN ODER FOLGESCHÄDEN (EINSCHLIESSLICH, JEDOCH NICHT BESCHRÄNKT AUF DIE BESCHAFFUNG VON ERSATZWAREN ODER -DIENSTLEISTUNGEN, NUTZUNGS-, DATEN- ODER GEWINNVERLUSTE ODER UNTERBRECHUNG DES GESCHÄFTSBETRIEBS), UNABHÄNGIG DAVON, WIE SIE VERURSACHT WURDEN UND AUF WELCHER HAFTUNGSTHEORIE SIE BERUHEN, OB AUS VERTRAGLICH FESTGELEGTER HAFTUNG, VERSCHULDENSUNABHÄNGIGER HAFTUNG ODER DELIKTSHAFTUNG (EINSCHLIESSLICH FAHRLÄSSIGKEIT ODER AUF ANDEREM WEGE), DIE IN IRGENDEINER WEISE AUS DER NUTZUNG DIESER SOFTWARE RESULTIEREN, SELBST WENN AUF DIE MÖGLICHKEIT DERARTIGER SCHÄDEN HINGEWIESEN WURDE.

NetApp behält sich das Recht vor, die hierin beschriebenen Produkte jederzeit und ohne Vorankündigung zu ändern. NetApp übernimmt keine Verantwortung oder Haftung, die sich aus der Verwendung der hier beschriebenen Produkte ergibt, es sei denn, NetApp hat dem ausdrücklich in schriftlicher Form zugestimmt. Die Verwendung oder der Erwerb dieses Produkts stellt keine Lizenzierung im Rahmen eines Patentrechts, Markenrechts oder eines anderen Rechts an geistigem Eigentum von NetApp dar.

Das in diesem Dokument beschriebene Produkt kann durch ein oder mehrere US-amerikanische Patente, ausländische Patente oder anhängige Patentanmeldungen geschützt sein.

ERLÄUTERUNG ZU "RESTRICTED RIGHTS": Nutzung, Vervielfältigung oder Offenlegung durch die US-Regierung unterliegt den Einschränkungen gemäß Unterabschnitt (b)(3) der Klausel "Rights in Technical Data – Noncommercial Items" in DFARS 252.227-7013 (Februar 2014) und FAR 52.227-19 (Dezember 2007).

Die hierin enthaltenen Daten beziehen sich auf ein kommerzielles Produkt und/oder einen kommerziellen Service (wie in FAR 2.101 definiert) und sind Eigentum von NetApp, Inc. Alle technischen Daten und die Computersoftware von NetApp, die unter diesem Vertrag bereitgestellt werden, sind gewerblicher Natur und wurden ausschließlich unter Verwendung privater Mittel entwickelt. Die US-Regierung besitzt eine nicht ausschließliche, nicht übertragbare, nicht unterlizenzierbare, weltweite, limitierte unwiderrufliche Lizenz zur Nutzung der Daten nur in Verbindung mit und zur Unterstützung des Vertrags der US-Regierung, unter dem die Daten bereitgestellt wurden. Sofern in den vorliegenden Bedingungen nicht anders angegeben, dürfen die Daten ohne vorherige schriftliche Genehmigung von NetApp, Inc. nicht verwendet, offengelegt, vervielfältigt, geändert, aufgeführt oder angezeigt werden. Die Lizenzrechte der US-Regierung für das US-Verteidigungsministerium sind auf die in DFARS-Klausel 252.227-7015(b) (Februar 2014) genannten Rechte beschränkt.

### **Markeninformationen**

NETAPP, das NETAPP Logo und die unter [http://www.netapp.com/TM](http://www.netapp.com/TM\) aufgeführten Marken sind Marken von NetApp, Inc. Andere Firmen und Produktnamen können Marken der jeweiligen Eigentümer sein.